# **How to Schedule a New Class**

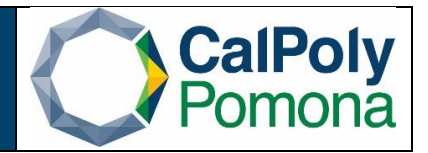

**1. Navigate to Schedule New Course** 

## **2. Required Fields**

- a. **Term**:
	- i. Format is 'Current Years Term'. Anything 1999 and before has a leading 0 and anything 2000 and after will have a leading 2.
	- ii. Winter=1, Spring = 3, Summer = 5, Fall =  $7$
	- iii. Subject Area
	- iv. Catalog Nbr
	- v. Course Offering Number for the term: Fall and Spring are scheduled under course offering 1. Winter and Summer are scheduled under course offering number 2 (To schedule a Summer or Winter class, go to page 6)
- **b. Search**

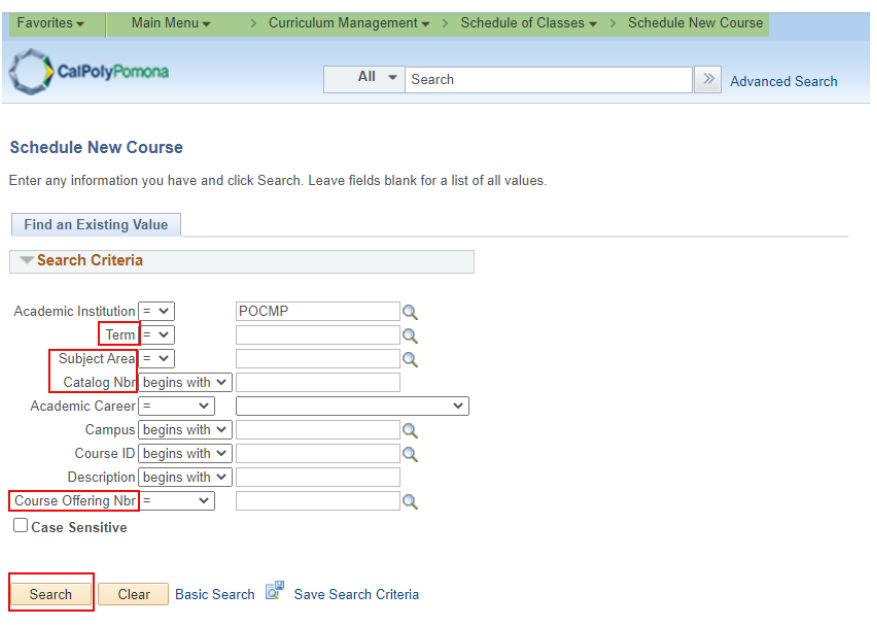

#### **3. Basic Data Tab Required:**

- a. **Class Section**: should be 2-digits. Ex. 01-99
- b. **Associated Class**: number should match section number
- c. **Instruction Mode**: P (Face-to-Face), [A \(Asynchronous\), S \(Synchronous\), B](https://www.cpp.edu/academic-programs/scheduling/asynchronous_synchronous_bi-set-up.pdf)  [\(Bisynchronous\),](https://www.cpp.edu/academic-programs/scheduling/asynchronous_synchronous_bi-set-up.pdf) [HA \(Hybrid Asynchronous\), HS \(Hybrid Synchronous\)](https://www.cpp.edu/academic-programs/scheduling/ha_hs-setup-guide-update.pdf) and [HF \(HyFlex\)](https://www.cpp.edu/academic-programs/scheduling/how-to-schedule-hyflex.pdf)

## **4. Basic Data Tab Optional:**

a. **Schedule Print**: when checked Class Section will be included in the Printed Schedule of Classes. When unchecked Class Section will not be included in printed schedule. *Note*: All Class Sections will *always* display in BroncoDirect.

b. **Student Specific Permissions**: if checked, only students on the Class Permissions List can enroll in class section.

*Note*: Student Specific Permissions will **only** work if the Add Consent field is switched to 'Instructor Consent' or 'Deptartment Consent'. The Add Consent field is located on the Enrollment Cntrl tab.

- c. **Course Topic ID**: Use for Special Topics. This allows departments to add a topic to a class. Select Topic ID by clicking on the magnifying glass.
	- i. **Note**: The course topic must be added to both the Basic Data and Meetings tab
	- ii. **Note**: If the course topic is not listed when selecting the magnifying glass, please send a request to [scheduling@cpp.edu](mailto:scheduling@cpp.edu) to have it added.

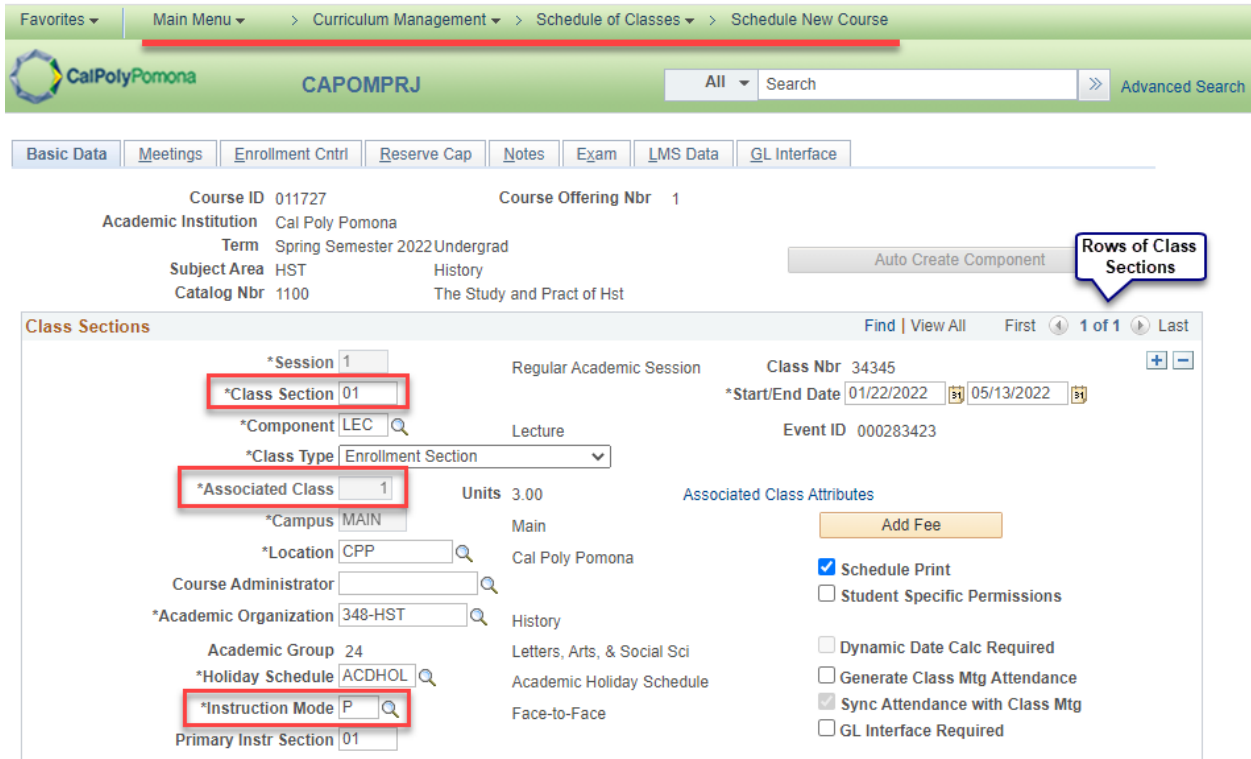

# **5. Meetings Tab Required:**

- a. **Facility ID**: Is the classroom where class section meets.
	- i. The facility capacity will automatically appear under the Capacity heading.
	- ii. The building number is three digits and the building is four digits
- b. **Mtg Start & Mtg End**: Class Start and End time
- c. **Class Meeting Day(s)**: Monday through Sunday
	- **Note**: To remove the facility id, time or day, use the minus key. Do not backspace.
- d. **ID**: Enter the Bronco ID of the Instructor(s) of Record
- e. **Instructor Role**: Primary or Secondary *Note*: There should only be one Primary Instructor with all other instructors listed as **Secondary**
- f. **Access**: Approve for Primary Instructor, Grade or Blank for all Secondary Instructor(s)

*Note*: Always set this field to *Approve* for the **Primary Instructor**. **Secondary Instructors** can have an *Access* of "*Grade*" or blank. Secondary Instructors should never have an Access of "Approve".

*Note*: To remove the instructor ID, use the minus key. **Do not** backspace.

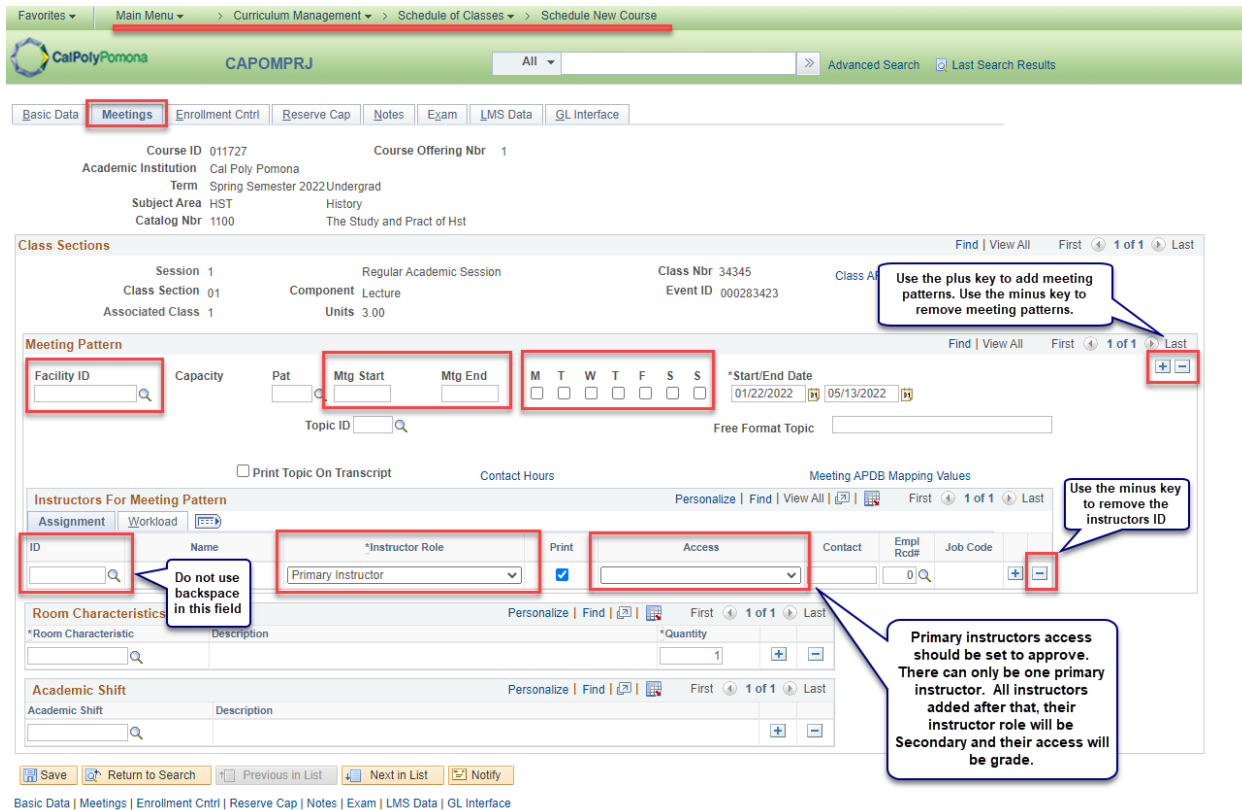

g. When you have multiple instructors listed for a class, **Total Load Factor** for a course **must always** equal *100.0000*. If you do not modify the total load factor, the system will give you the following warning message: "*Total of load factor for the class is \_%. The total of load factor for the class is not 100%. Check class assignment*." To modify the load factor, navigate to the **Meetings Tab** and locate the **Instructors for Meeting Pattern** header. The **Load Factor** field is located under this header in the **Workload tab**.

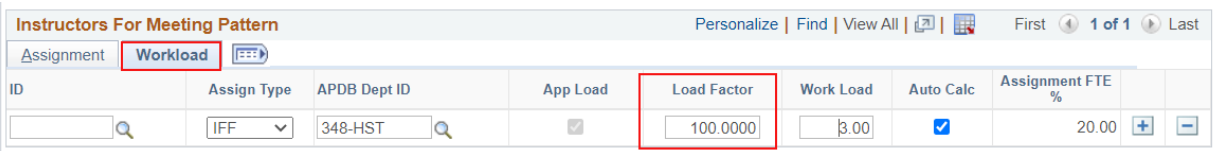

# **6. Enrollment Cntrl Tab:**

a. **Enrollment Capacity**: total seat count

Note: Make sure that the facility can accommodate the enrollment capacity. If a larger

facility is needed after a class has been scheduled, do not change the Enrollment Capacity until a larger facility is found. You can search for available classes in 25Live or contact your College Scheduling Coordinator for assistance.

- i. Zero is not a valid value. The system does not prevent you from entering a zero; however, it will cause issues in our reporting to the Chancellors office.
- b. **Requested Room Capacity**: should match Enrollment Capacity

*Note*: requested room capacity does not impact the enrollment capacity or the actual facility the class is scheduled into.

- c. **Other information found on the Enrollment Cntrl Tab**:
- d. **Class Status**
	- i. **Active**: available for student enrollment
	- ii. **Cancelled Section**: closed for student enrollment
	- iii. **Stop Further Enrollment**: active class but closed for student enrollment
	- iv. **Tentative Section**: class not actively offered, closed for student enrollment

#### e. **Enrollment Status** is

- i. **Open** *when*: Class Status is Active and Enrollment Total *less than* Enrollment Capacity
- ii. **Closed** *when*:
	- 1. Class Status is Active and Enrollment Total *equal to or greater* than Enrollment Capacity
	- 2. Class Status is Stop Further Enrollment
	- 3. Class Status is Cancelled Section
	- 4. Class Status is Tentative
- f. **Add Consent**
	- i. **No Special Consent Required**: class section does not require Instructor Permission (number) or Department Override to enroll
	- ii. **Department Consent Requires**: requires Department permission number to override to enroll
	- iii. **Instructor Consent Requires**: requires Instructor Permission (number) to enroll
- g. **Enrollment Total**: number of students enrolled (located next to Enrollment Capacity field)

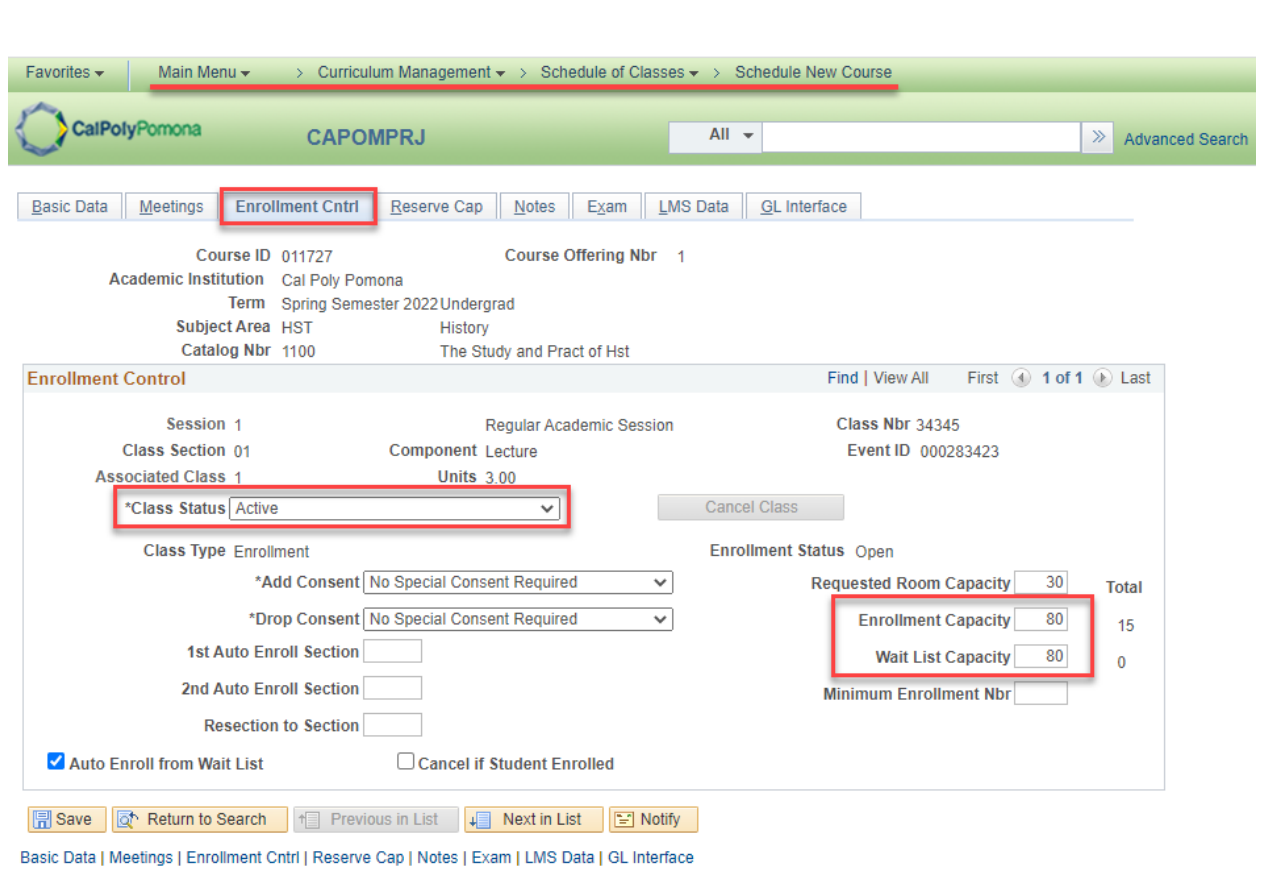

## **7. Notes Tab (optional):**

- a. Notes are entered into the Free Format Text field. They appear in the BroncoDirect Schedule of Classes – Class Details link. There can be multiple rows of notes for one class section.
- b. Note: If you need to remove the note, use the minus sign then clear note

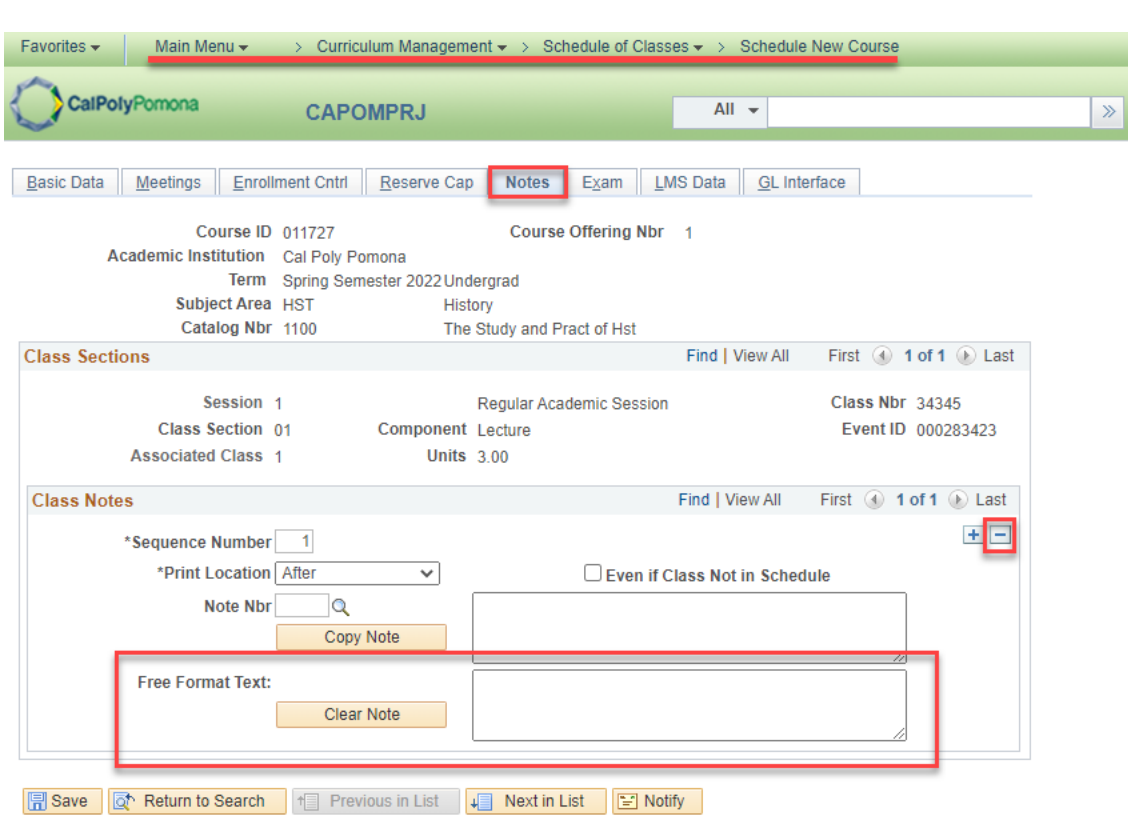

Basic Data | Meetings | Enrollment Cntrl | Reserve Cap | Notes | Exam | LMS Data | GL Interface

**8. Save** 

**9. To make updates to the class sections you have already created. Navigate to 'Maintain Schedule of Classes" and make your changes there.** 

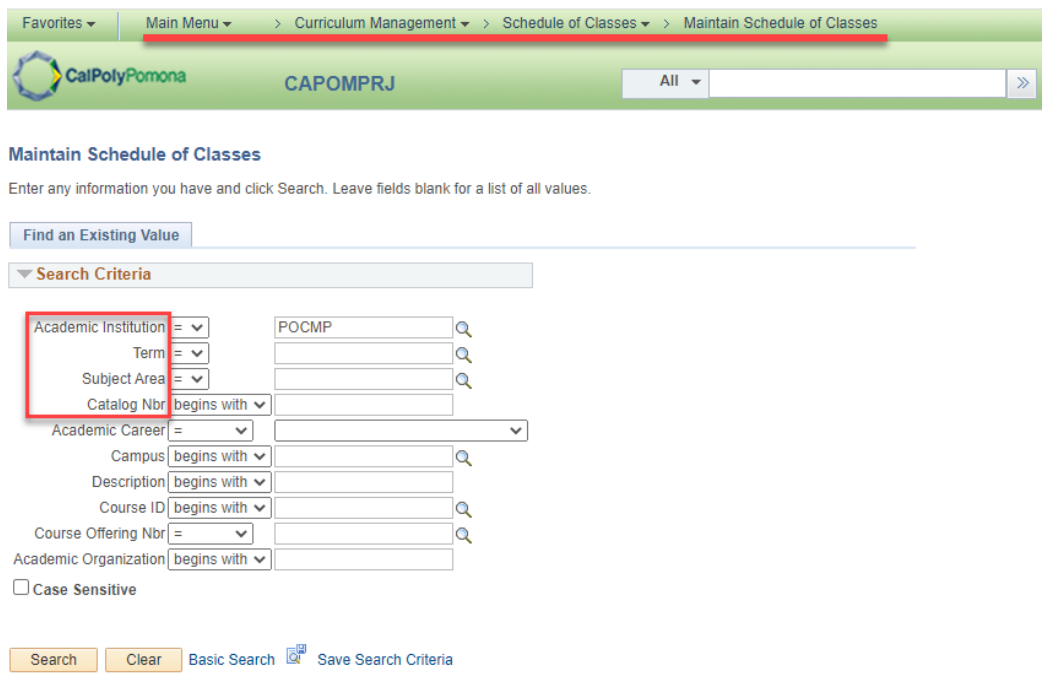

**10. To make updates to a meeting pattern for combined classes, navigate to 'Schedule Class Meetings' and make your changes there.** 

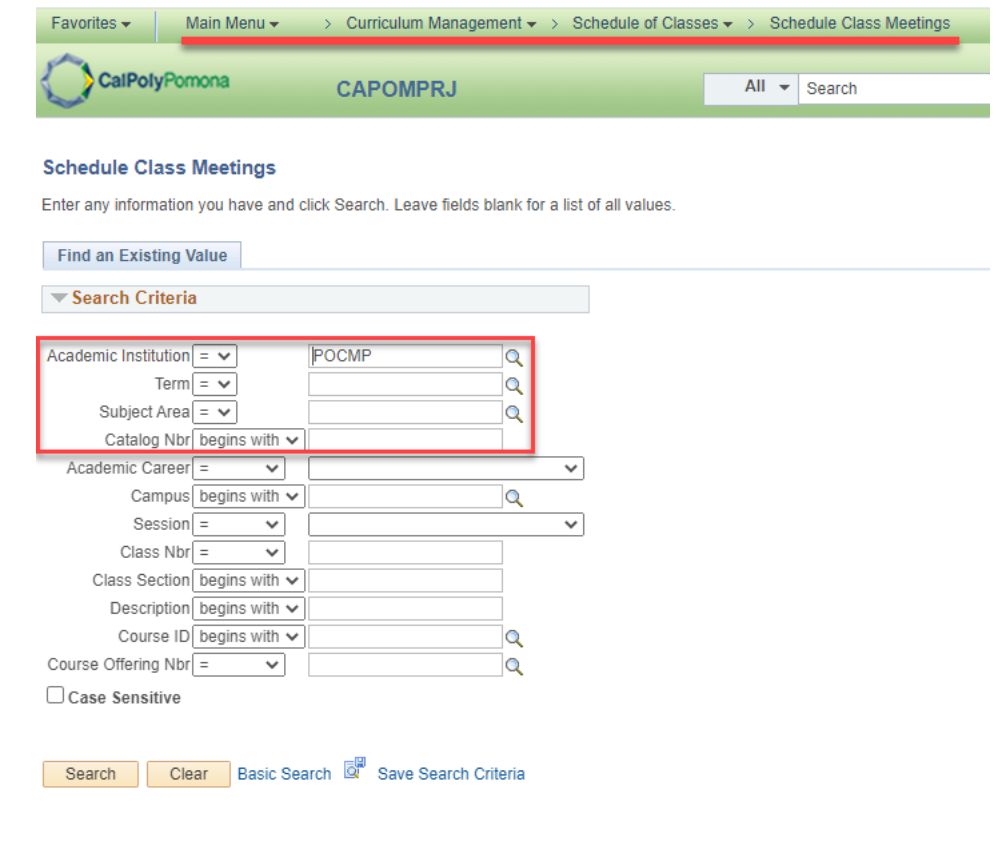

#### **Summer/Winter Class Set Up**

- **1. Navigate to Schedule New Course**
- **2. Required Fields**
	- a. **Term**:
		- i. Format is 'Current Years Term'. Anything 1999 and before has a leading 0 and anything 2000 and after will have a leading 2.
		- ii. Winter=1, Summer = 5
		- iii. Subject Area
		- iv. Catalog Nbr
		- v. Winter and Summer are scheduled under course offering number 2
	- **b. Search**

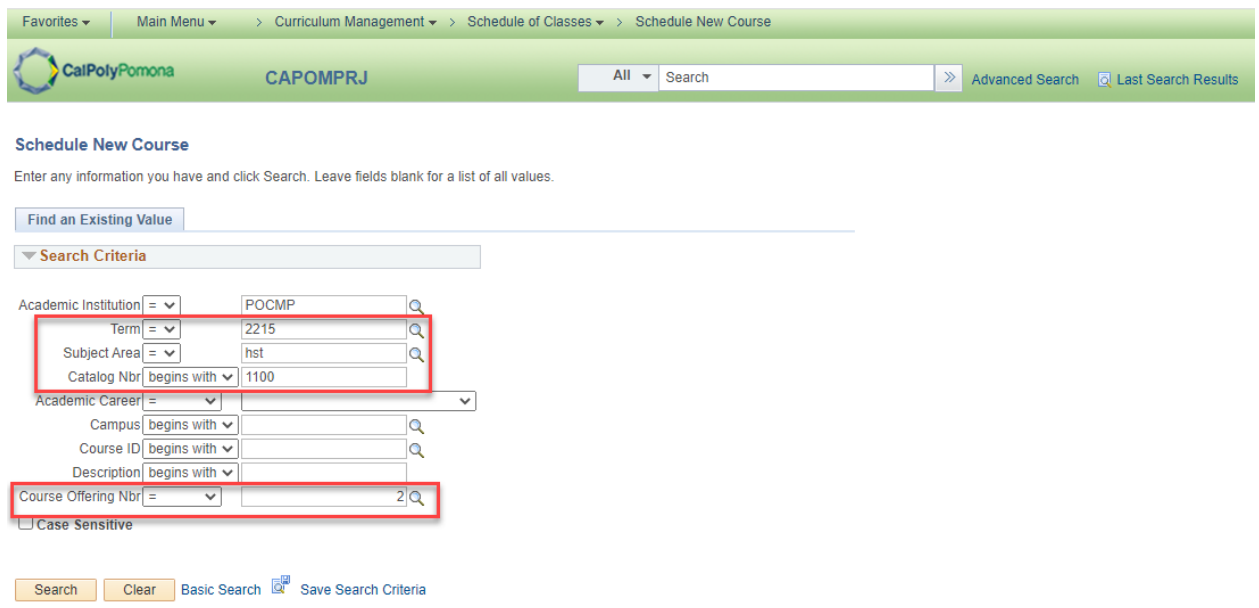

#### **3. Basic Data Tab Required:**

- a. **Session:** Summer has 3 session OU (full 10 weeks), OU1 (first 5 weeks) and OU2 (second 5 weeks). Winter has 2 session OW (4 week session, which must be fully online) and OW2 (2 week session, in person classes are allowed)
- b. **Class Section**: number should begin with an E, then 2-digits
- c. **Associated Class**: number should match section number, without the E
- d. **Instruction Mode**: P (Face-to-Face), A (Online), S (Synchronous), B (Bisynchronous), HA (Hybrid Asynchronous), HS (Hybrid Synchronous) and HF (HyFlex)

#### **4. Basic Data Tab Optional:**

c. **Schedule Print**: when checked Class Section will be included in the Printed Schedule of Classes. When unchecked Class Section will not be included in printed schedule. *Note*: All Class Sections will *always* display in BroncoDirect.

a. **Student Specific Permissions**: if checked, only students on the Class Permissions List can enroll in class section.

Student Specific Permissions will **only** work if the Add Consent field is switched to 'Instructor Consent' or 'Deptartment Consent'. The Add Consent field is located on the Enrollment Cntrl tab.

d. **Course Topic ID**: Use for Special Topics. This allows departments to add a topic to a class. Select Topic ID by clicking on the magnifying glass.

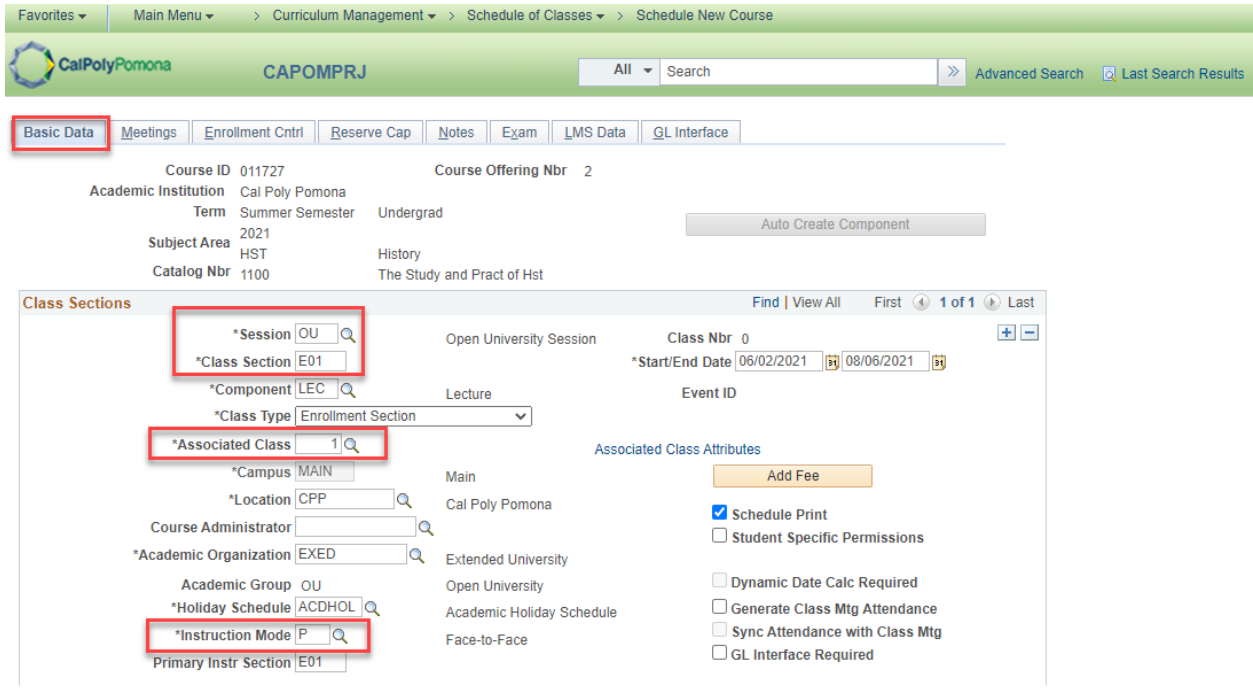

- **5. The meetings, enrollment control and notes tabs are the same as when scheduling for Fall/Spring**
- **6. Save**